## **Setting Up Profile for MOC Eligibility**

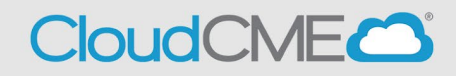

Instructions for how to set up your profile so that you are eligible to receive MOC for MOC designated courses

**Step 1:** Visit UCSD Cloud CME page <https://ucsd.cloud-cme.com/default.aspx>

**Step 2**: Click on **Sign In** button on top left

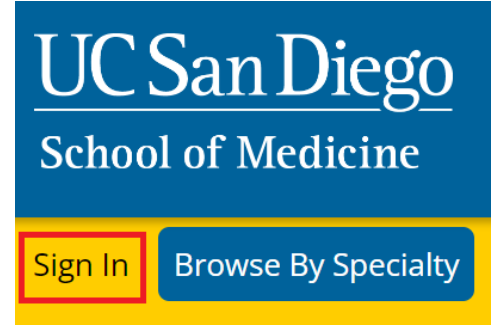

**Step 3:** If you are a UCSD/UCSDH employee log in using the **SSO Login** option otherwise click on **Sign-In or Create Account to sign in** 

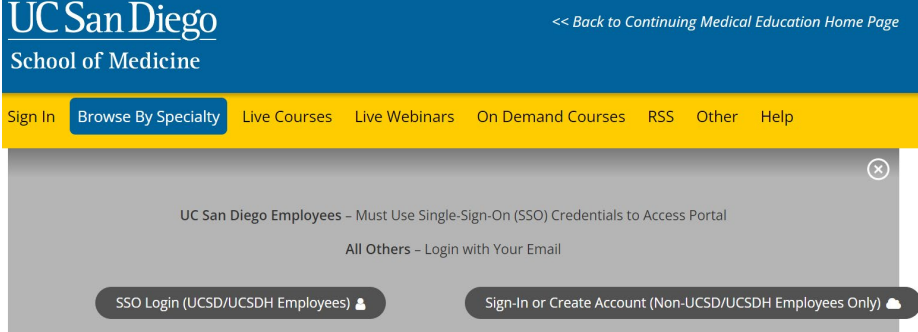

## **Step 4:** Hover over **My CME** then click on **Profile**

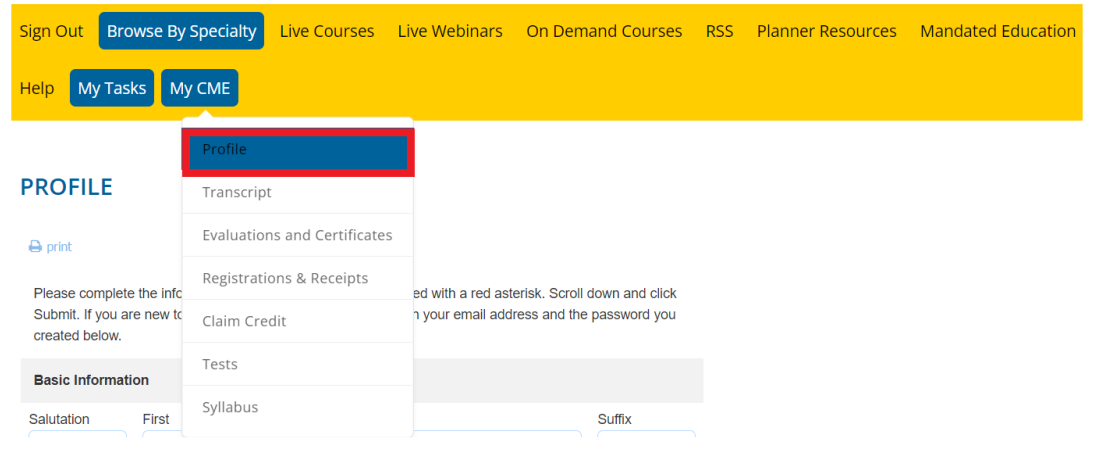

**Step 5:** Enter your Birth Month and Birth Day

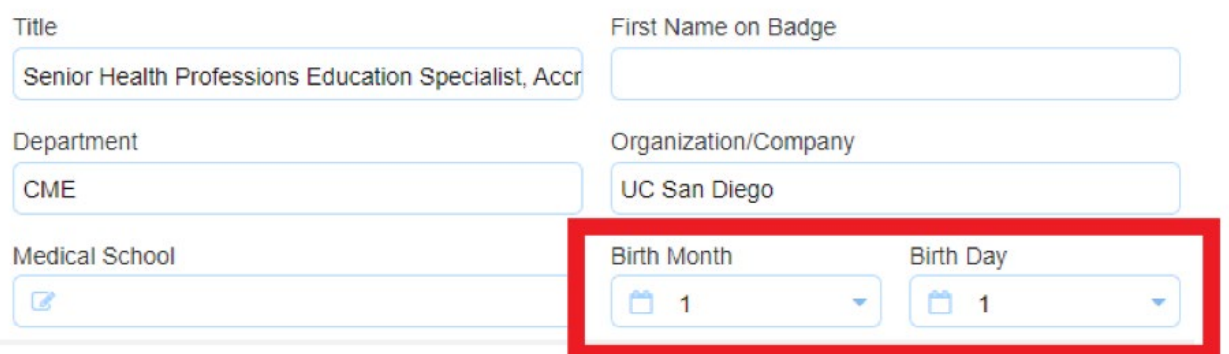

**Step 6:** Scroll down and indicate that you want to claim MOC points on your profile

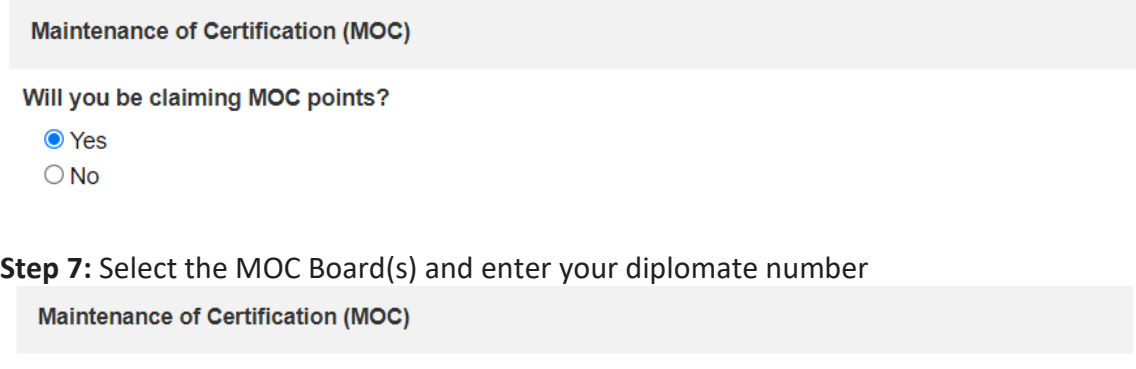

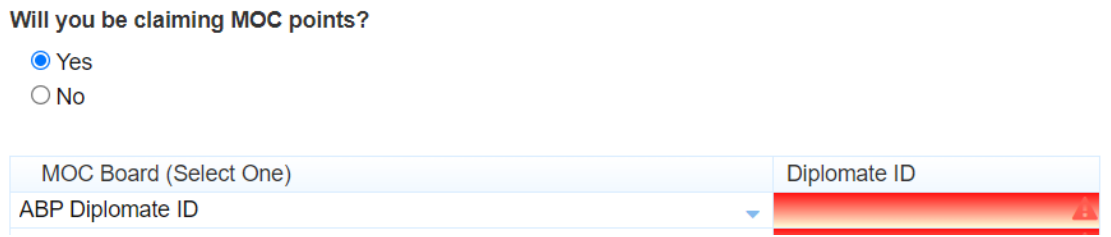

**Step 8:** Scroll down to the bottom and check the box indicating you give permission for us to transmit your MOC data then hit submit to save the changes

As an ACCME Accredited Provider, we share and transmit your CME/MOC completion data with the Accreditation Council for Continuing Medical Education (ACCME), licensing board(s), and participating certifying boards. If you wish to opt out of this service, please uncheck the box below:  $\bullet$ 

I provide permission for my CME/MOC completion data to be shared and transmitted to the Accreditation Council for Continuing Medical Education (ACCME), licensing board(s), and participating certifying boards.

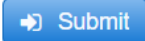